# Partner Guidebook Self-Service Portal (SSP)

 $Dakota$  Be Legendary.

Health & Human Services

# Table of Contents

- 3 How to Help Clients Apply as a Trusted Partner
- 5 How to Create ND Login
- **6** How to Link Case to Your ND Login
- **7** Printable Resources
- 11 Help and Contact Information

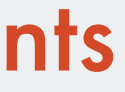

The **[Self-Service Portal \(SSP\)](https://dhsbenefits.dhs.nd.gov/SSPPortal/public/?userType=client)** is where North Dakotans can:

- apply online
- complete a review
- update contact information
- view details about their case
- report changes
- upload documents
- view notices

This publication will help you assist your clients apply for benefits and manage their case in the SSP.

[Watch this video](https://vimeo.com/787033172) to see the process of helping a client apply online.

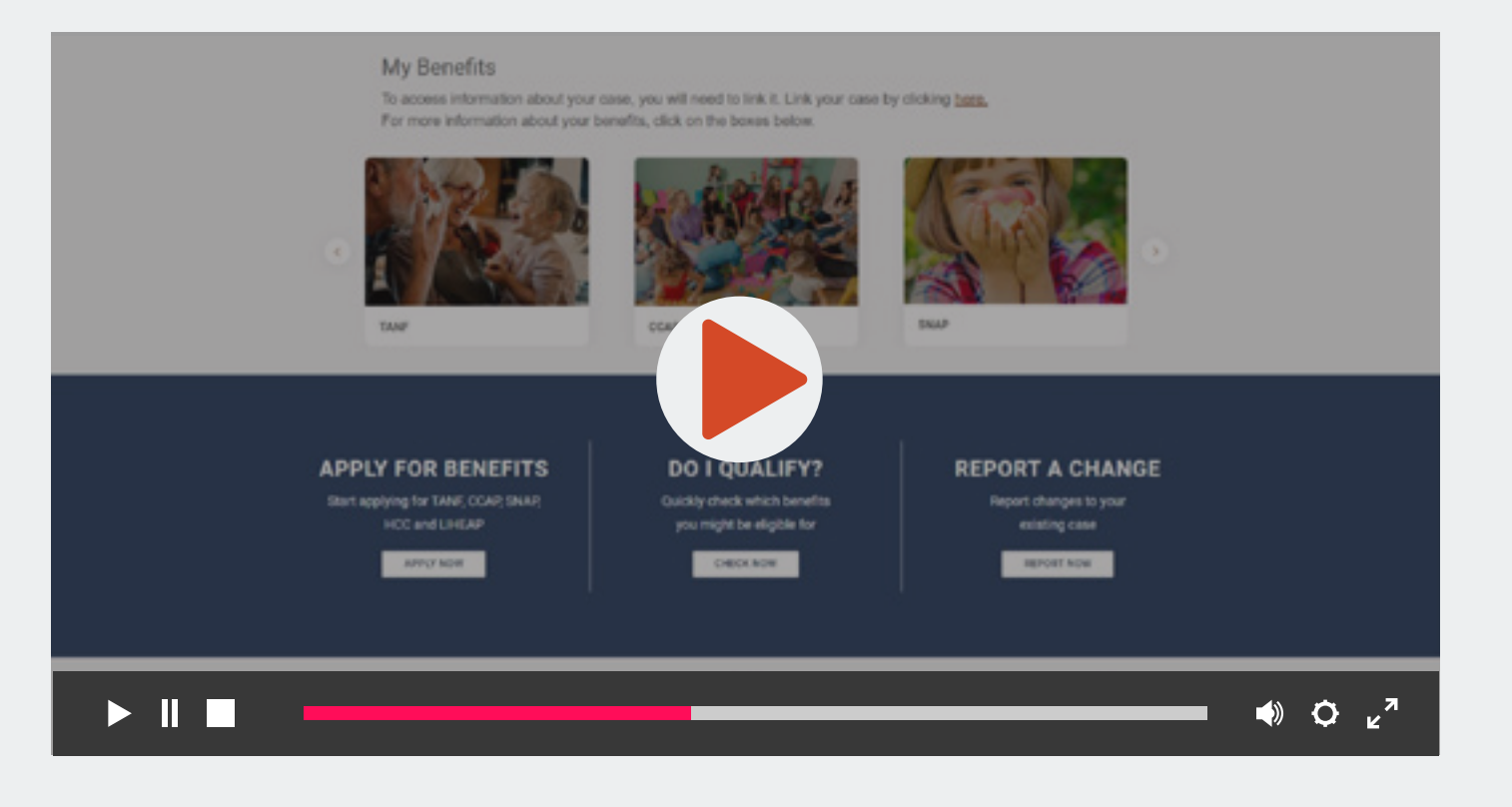

### Log into the SSP:

- Go to www.applyforhelp.nd.gov.
- •Click "Apply online or manage your case."
- •Enter your North Dakota Login information. (If you do not already have an North Dakota Login see the next page for steps to create one.)

### Start a new application:

- Under the My Applications tab, select the link that says "Click" here to apply for benefits."
- You will be taken to the application. Click "Begin" next to the start sectio..
- Follow the prompts to fill out the application. Note: when filling out the clients name and prompted for relationship to you, click self. You will identify yourself as a trusted partner later, in the Special Accomodatoins section.

- You will receive a confirmation that the application has been successfully submitted.
- When you return to the My Applications tab, you will see the submitted application.

#### Confirmation: **3**

# How to Help Clients Apply as a Trusted Provider

**1**

**2**

# Follow Along

If you already have an ND Login you can skip to "How to Link a Case to your North Dakota Login."

[Watch this video](https://vimeo.com/786942297) to see the process of setting up a North Dakota login.

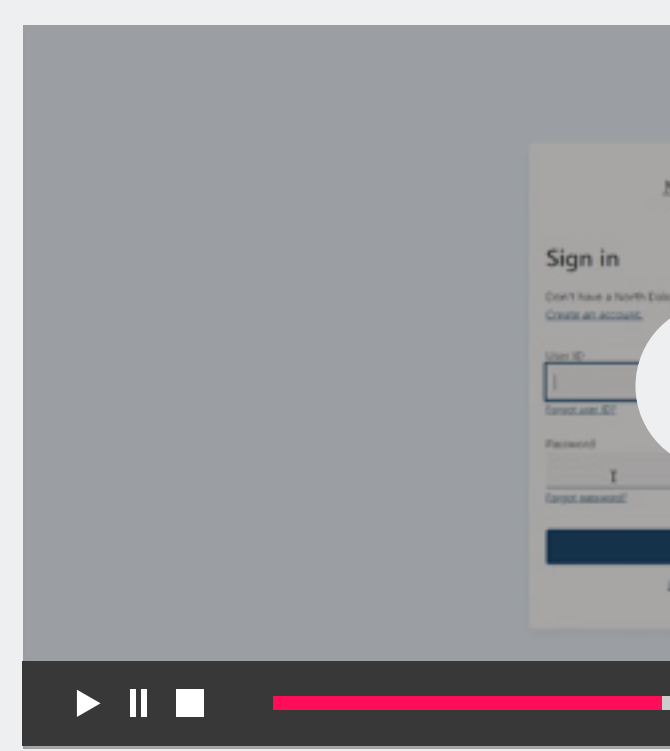

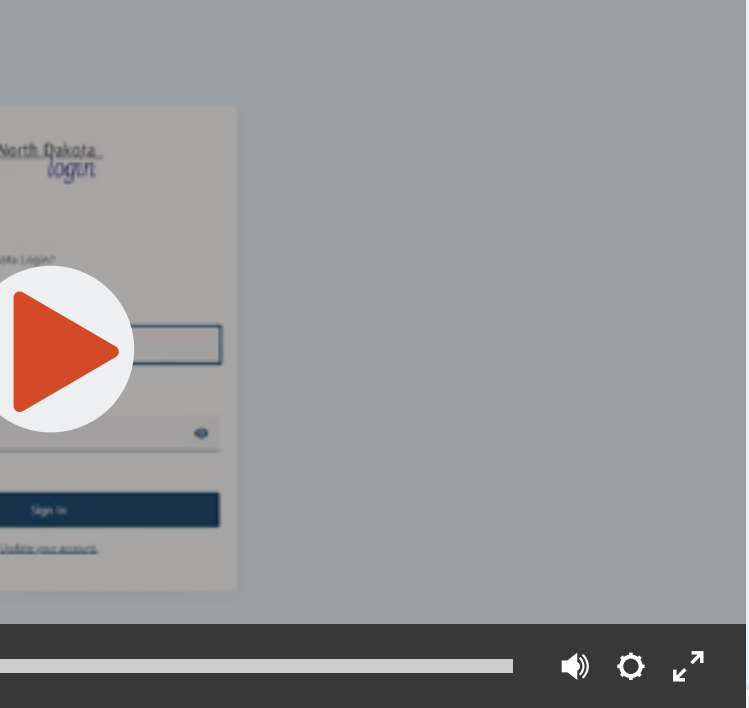

- Go to www.applyforhelp.nd.gov.
- •Click "Apply online or manage your case."
- •You will be taken to the North Dakota Login screen.

# How to Create a North Dakota Login

- •Enter the information as prompted.
- Once you are finished, click "Create account."

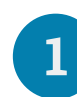

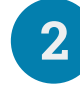

## **3**

### Log into the SSP:

### Create an account:

- On the next screen enter your activation code, which will be emailed or sent via text to the contact information you entered.
- Click "Confirm."
- You will *receive a confirmation* that your account has been activated. Now you can click "Return to online service" and log in to the SSP using the user ID and password you just created.

### Activate the account

# Follow Along

# How to Link a Case to Your North Dakota Login

- Go to [applyforhelp.nd.gov](https://www.hhs.nd.gov/applyforhelp).
- Click "Apply online or manage your case."
- Enter your North Dakota Login information.

# Follow Along

### Log into the SSP:

### Link your case:

- At the top of the page, click the link that says "Link your case by clicking here."
- On the pop-up screen enter your client ID, case number, date of birth and the last four digits of your social security number (SSN).

Note: Your client ID and case number can be found on your Notice of Eligibility [\(click here to see an example\).](https://www.hhs.nd.gov/sites/www/files/documents/EA/SSP/Notice%20of%20Elig.png)

• Click "Submit."

[Watch this video](https://vimeo.com/786969026) to see the process of setting up a North Dakota login.

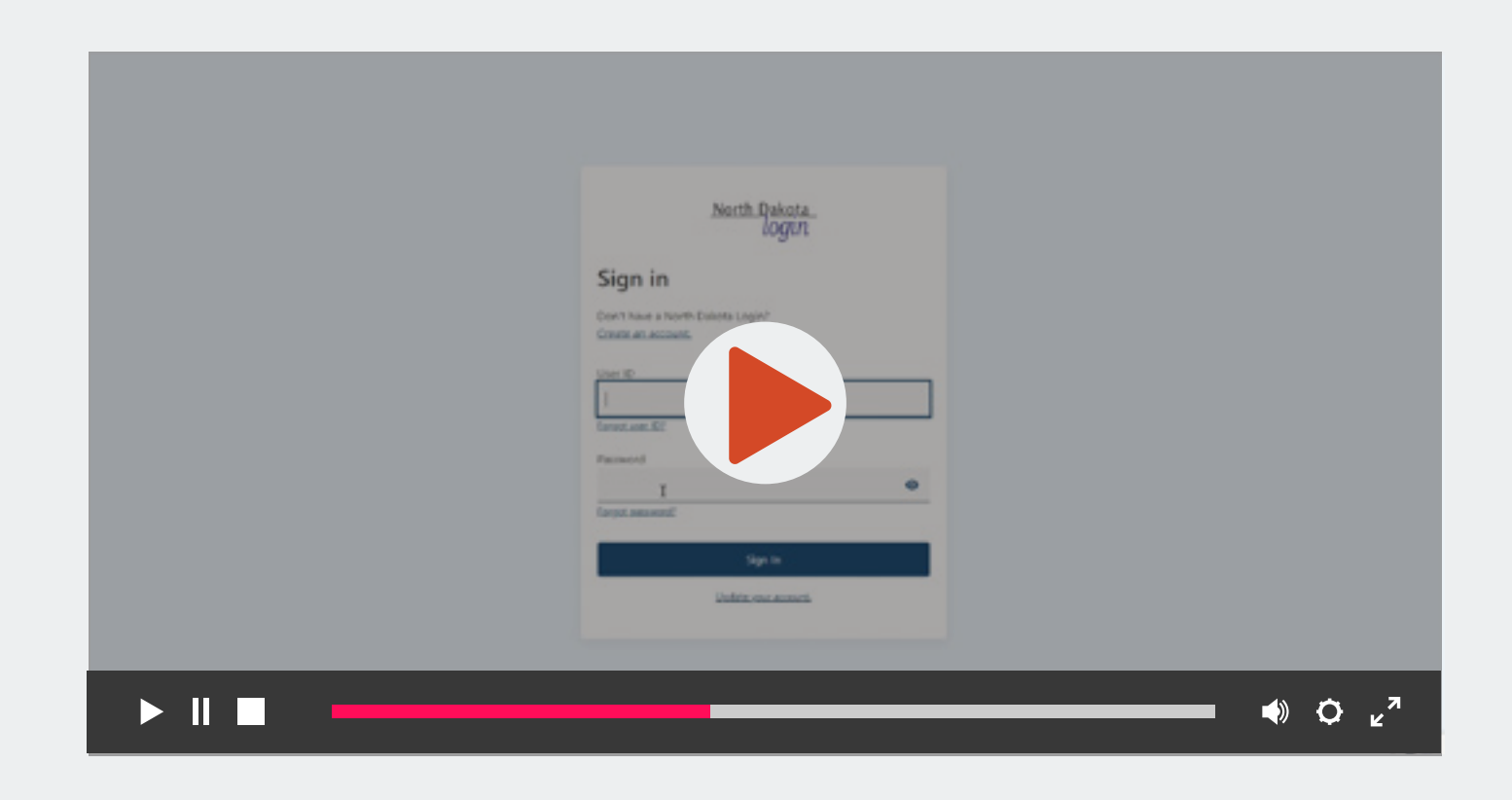

#### Confirmation: **3**

You will see a **confirmation** that your case has been linked.

# **1**

**2**

Need help?

Visit www.hhs.nd.gov/ssp-help

You will see a confirmation once your case has been linked.

- Report a change
- Upload documents
- View notices

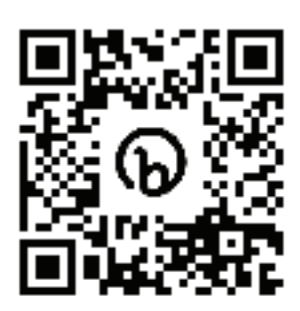

## to login to the Self-Service Portal (SSP). Printable Resources

**Print these handouts** to help with case linking and these handouts to help with case linking and raise awareness about the SSP. The monodiction

 $A_{\rm eff}$  the top of the page, click that says  $\sim$ 

- 1. Scan this QR code with your smart phone or visit www.applyforhelp.nd.gov.
- 2. Click the button that says "Apply online or manage your case."
- 3. Sign in with your North Dakota login or create an account if you do not already have one.

# **SELF-SERVICE** PORTAL

Your information right at your fingertips.

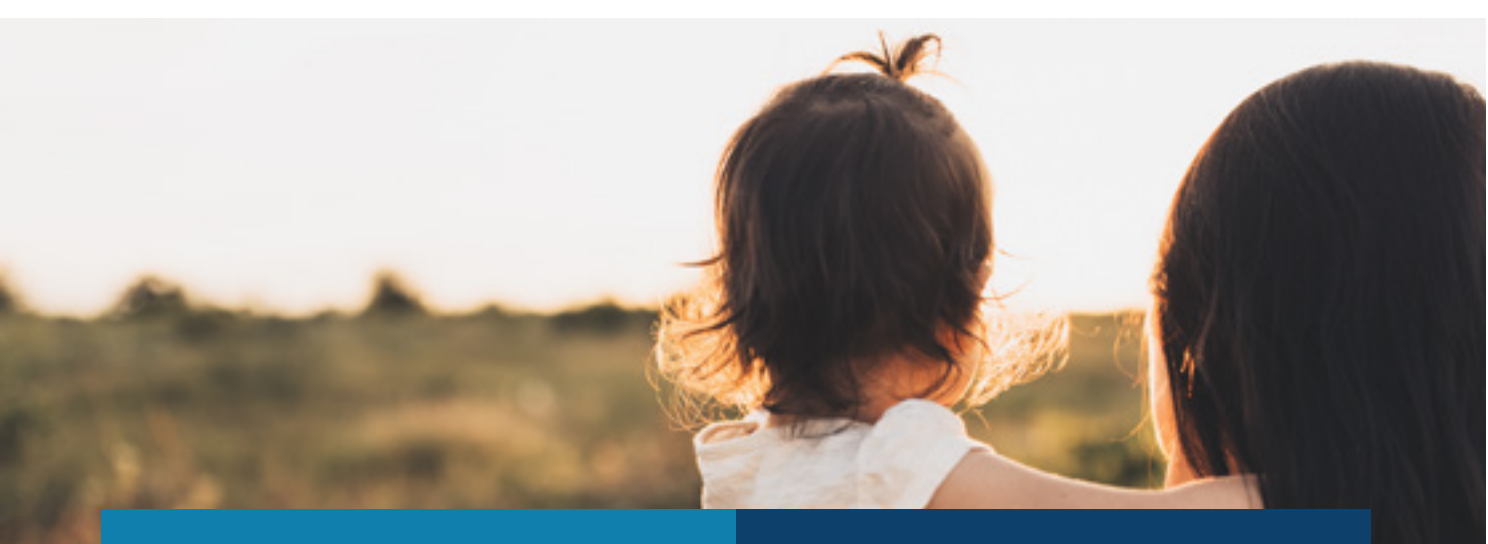

Need help? Visit www.hhs.nd.gov/ssp-help

My Client ID:

Note: These can be found on your Notice of Eligibility

### My Case Number:

# How to link your case

Go to www.applyforhelp.nd.gov.

- Click Get Started under Check My Benefits **to login to the Self-Service Portal (SSP).**
- 3. Log in using your North Dakota login.
- At the top of the page, click the hyperlink that says "Link your case by clicking here."
- On the pop-up screen enter your client ID, case number, date of birth and the On the pop-up screen emer your chain ..., ....<br>I last four digits of your social security number (SSN).
- 6. Click Submit.
- Medicaid
- Food Assistance (SNAP)
- Child Care Assistance (CCAP)
- Home Energy Assistance (LIHEAP)
- Temporary Assistance (TANF)

#### APPLY ONLINE OR COMPLETE A REVIEW FOR:

### GETTING STARTED IS EASY.

Find videos and step-by-step instructions on how to use the SSP at www.hhs.nd.gov/ssp-help.

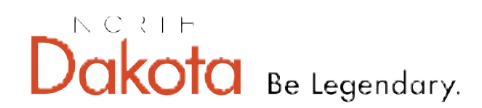

**Health & Human Services** 

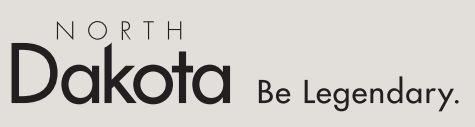

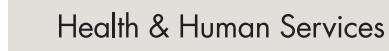

### NEED HELP?

### ECONOMIC ASSISTANCE

#### MANAGE YOUR CASE:

If you are having technical issues in the SSP, [click here to complete an online incident form](https://www.nd.gov/itd/onlineincident/createincident.aspx?agencyid=dhss).

You can find tutorials and helpful resources on the [SSP-Help page.](https://www.hhs.nd.gov/applyforhelp/ssp-help)

EMAIL: applyforhelp@nd.gov PHONE: 1.866.614.6005 MAIL: Health and Human Services PO Box 5562 Bismarck ND 58506

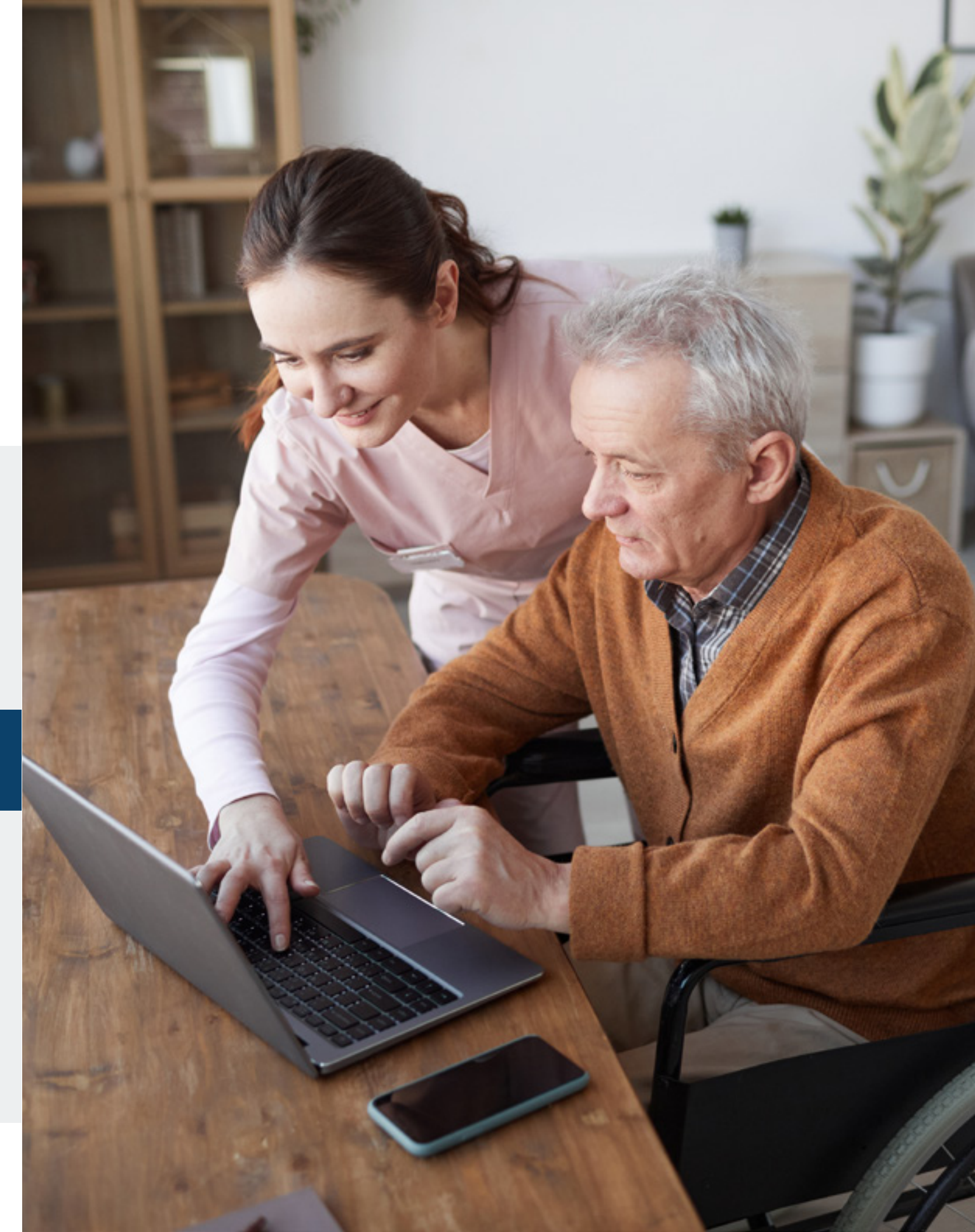

# Need Help? We're Here for You.

## CUSTOMER SUPPORT CENTER

If you have questions about benefits or filling out an application or review, contact the Customer Support Center.

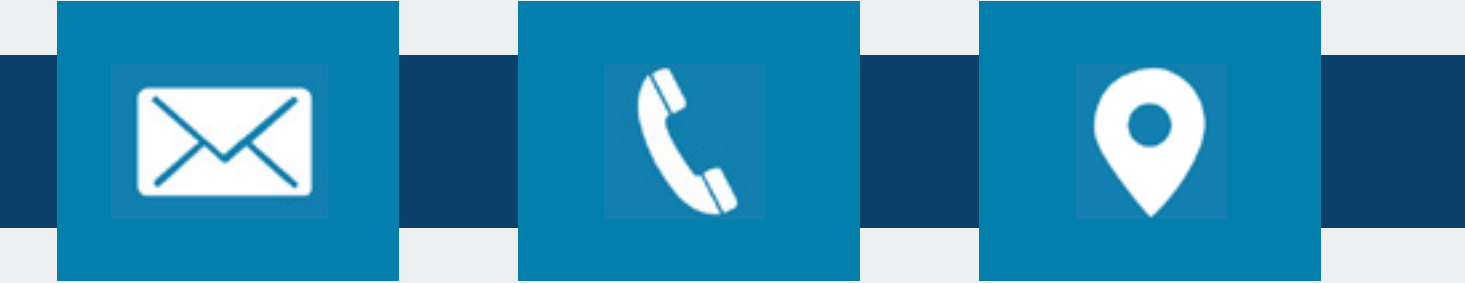

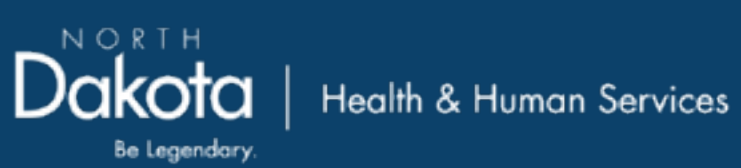